Rainer Gievers

# **Das Praxisbuch Motorola Moto G**

*www.das-praxisbuch.de*

## **Vorwort**

Das Motorola Moto G ist so klein, dass es in praktisch jede Hosentasche passt, trotzdem muss man nicht auf die leistungsfähigen Funktionen eines modernen Smartphones verzichten. Hinzu kommt auch der günstige Preis von unter 200 Euro, sodass sich das Motorola-Handy auch für Einsteiger eignet, die keine Lust haben, mehr als 500 Euro in ein Highend-Handy zu investieren, ohne vorab zu wissen, ob sie damit zurechtkommen.

Leider geht die beim Motorola mitgelieferte Anleitung nur auf die wichtigsten Funktionen des Geräts ein, weshalb dieses Buch entstanden ist, das den Anwender von den ersten Schritten bis hin zur optimalen Nutzung der vorinstallierten Anwendungen unterstützt. Besonders berücksichtigt werden dabei die Google-Anwendungen, die sozialen Netzwerke und die Kommunikationsfunktionen. Wir geben darüber hinaus auch Tipps aus unserer eigenen, inzwischen über 30-jährigen Erfahrung mit Mobilrechnern, die Sie im Internet und anderen Büchern nicht finden werden.

Einen großen Teil dieses Buchs haben wir den Anschlussmöglichkeiten des Handys gewidmet, sei es die Kopplung von anderen Medienwiedergabegeräten über DLNA wie Windows PCs und TVs, oder den Anschluss von Peripherie wie Tastatur und Maus über Bluetooth.

Sollten Sie nach der Lektüre dieses Buchs trotzdem noch einige Fragen haben, können Sie sie im Diskussionsforum des Gicom Verlags (*www.das-praxisbuch.de*) loswerden. Falls Sie im Buch irgendwo einen Fehler entdecken, schicken Sie bitte eine E-Mail an *webmaster@daspraxisbuch.de*.

Rainer Gievers, im März 2014

Version 1.0: Startversion vom 05.03.2013

## **Hinweis**

Die Informationen in diesem Buch wurden mit größter Sorgfalt erarbeitet und zusammengestellt. Dennoch können Fehler nicht vollständig ausgeschlossen werden. Verlag und Autor übernehmen daher keine juristische Verantwortung oder irgendeine Haftung für eventuell verbliebene Fehler oder deren Folgen.

Microsoft, Outlook, Windows, Windows NT, Windows XP, Windows 2000 und das Windows Logo sind entweder eingetragene Warenzeichen oder Warenzeichen der Microsoft Corporation, in den USA und/oder anderen Ländern. Alle anderen in diesem Buch erwähnten Warennamen und Bezeichnungen werden ohne Gewährleistung der freien Verwendbarkeit benutzt und sind möglicherweise eingetragene Warenzeichen.

Alle Rechte vorbehalten. Das Werk einschließlich aller Teile ist urheberrechtlich geschützt. Kein Teil darf ohne schriftliche Genehmigung durch den Autor Rainer Gievers, Borgentreich, reproduziert oder unter Verwendung elektronischer Systeme verarbeitet, vervielfältigt oder verbreitet werden.

»The Android robot logo is being reproduced from work created and shared by Google (*code.google.com/policies.html*) and used according to terms described in the Creative Commons 3.0 Attribution License (*creativecommons.org/licenses/by/3.0*).«

Produkfotos, Bildschirmabbildungen von Google, Rainer Gievers.

Copyright © 2014 Rainer Gievers, D-34434 Borgentreich

## 1. Inhaltsverzeichnis

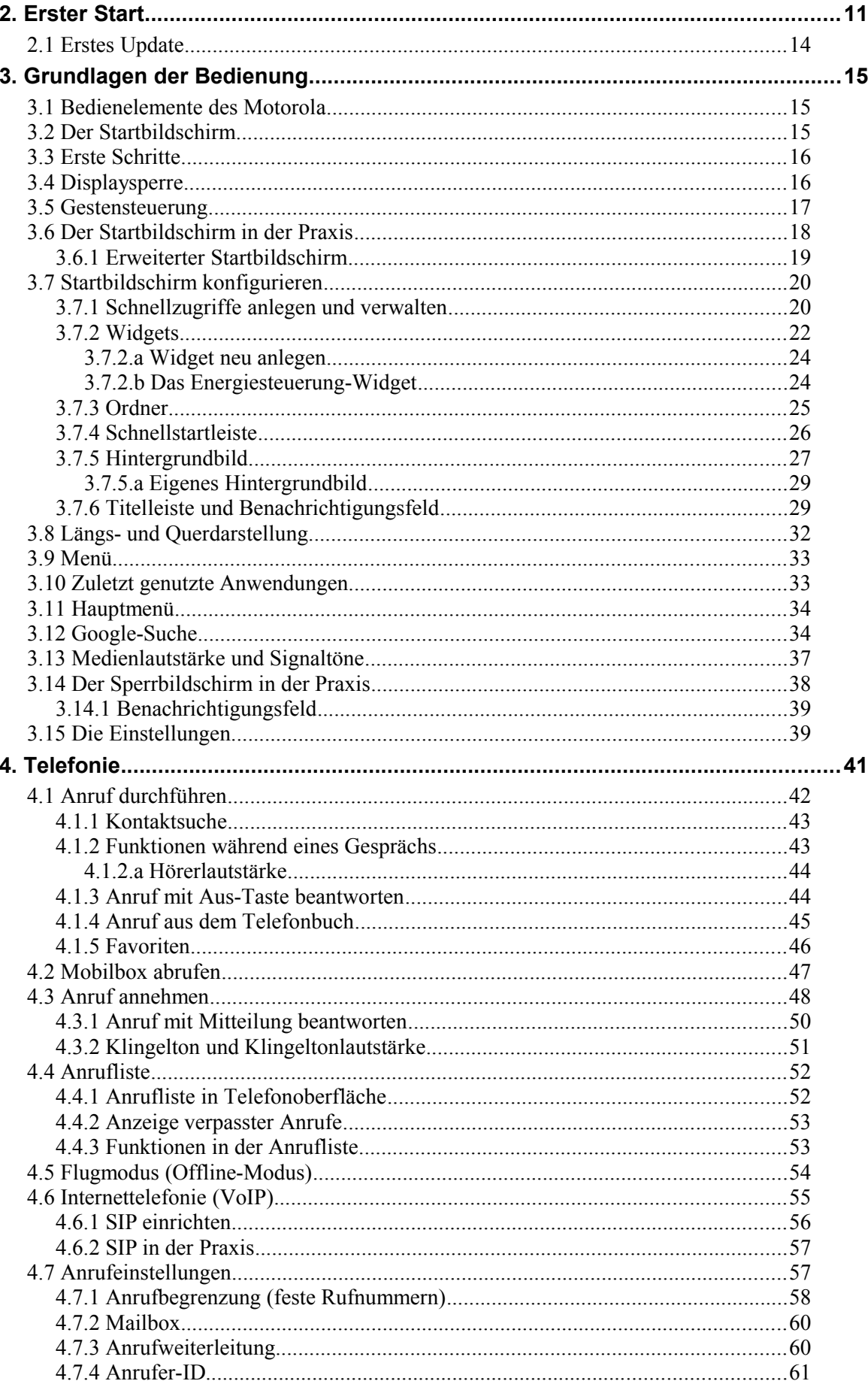

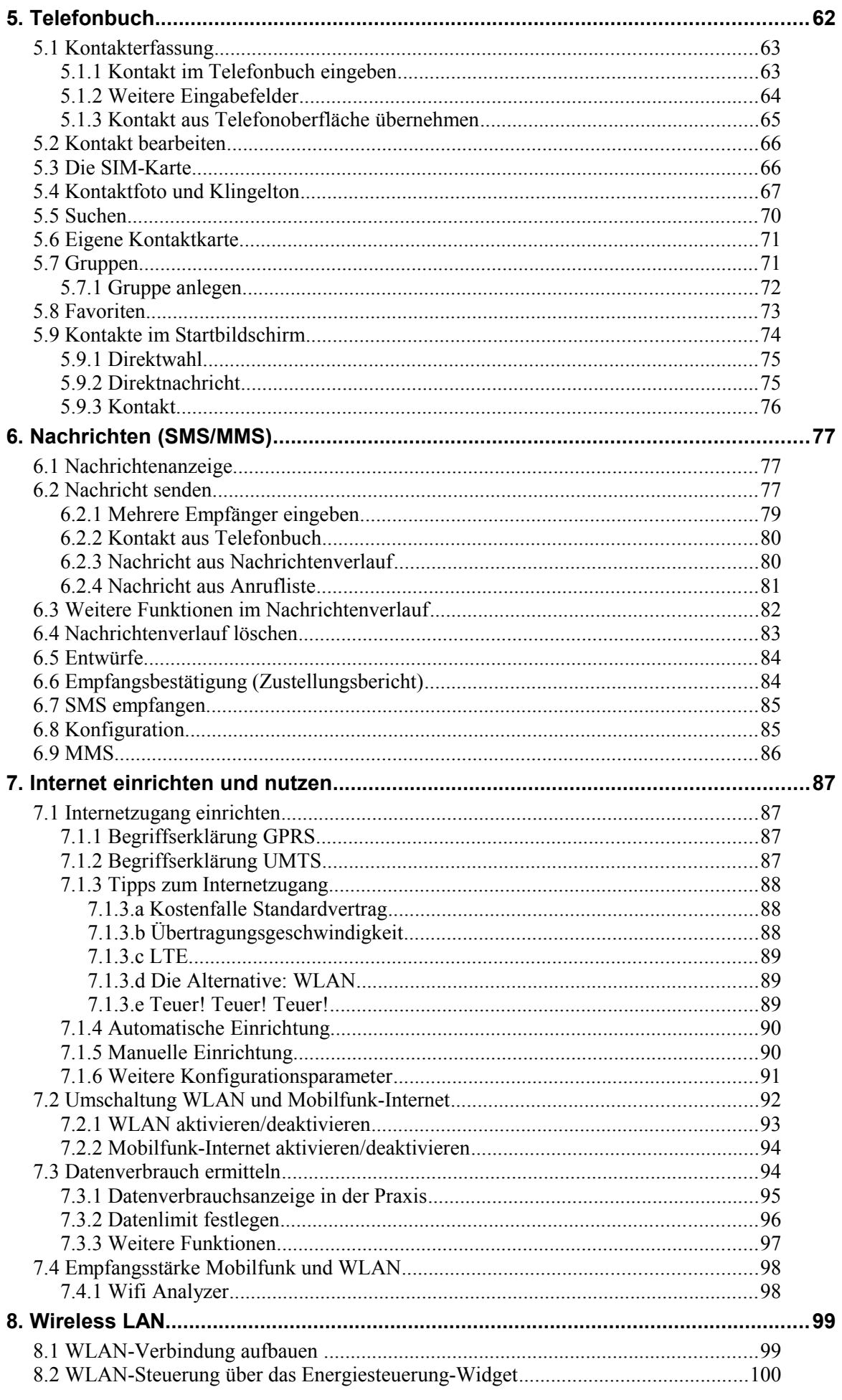

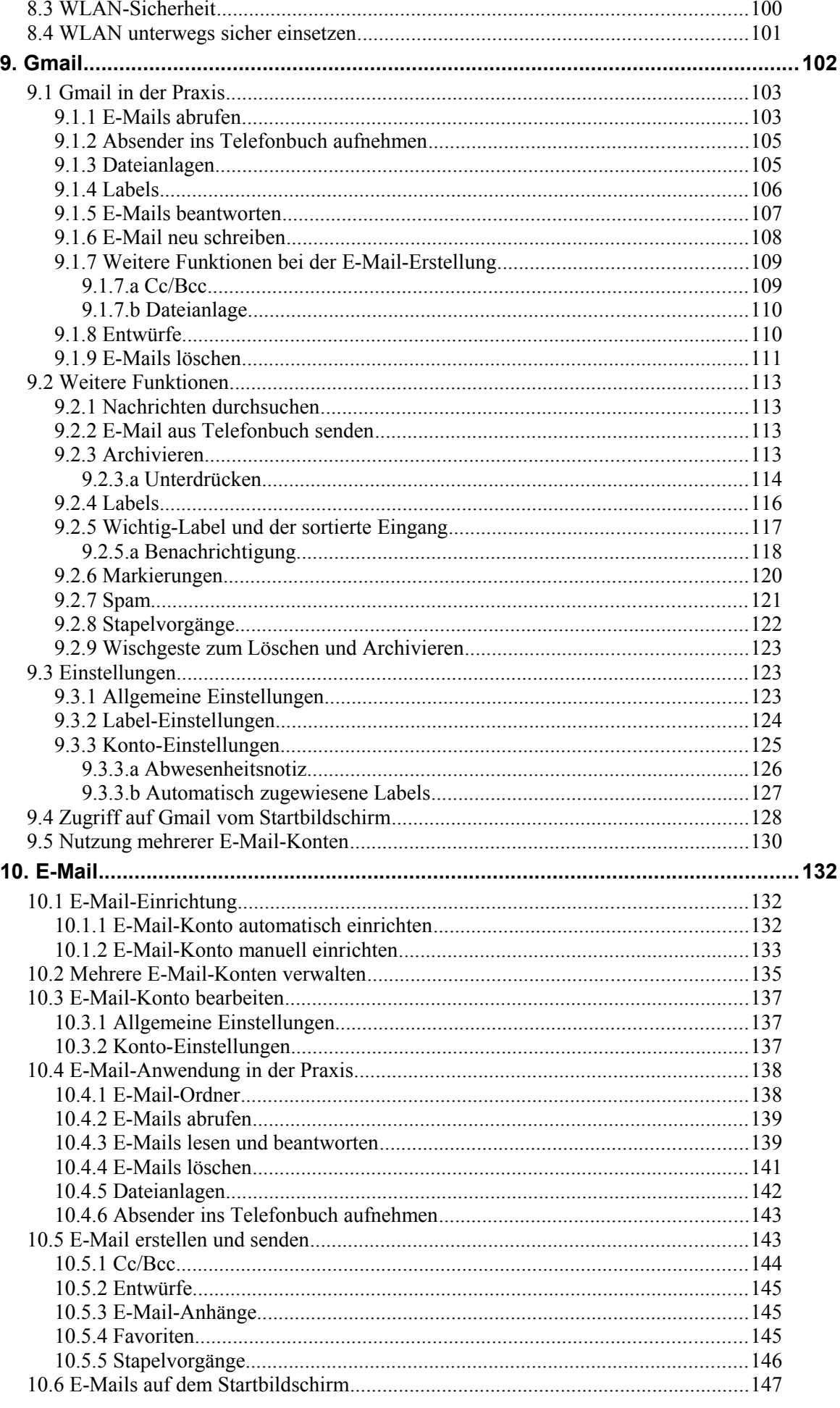

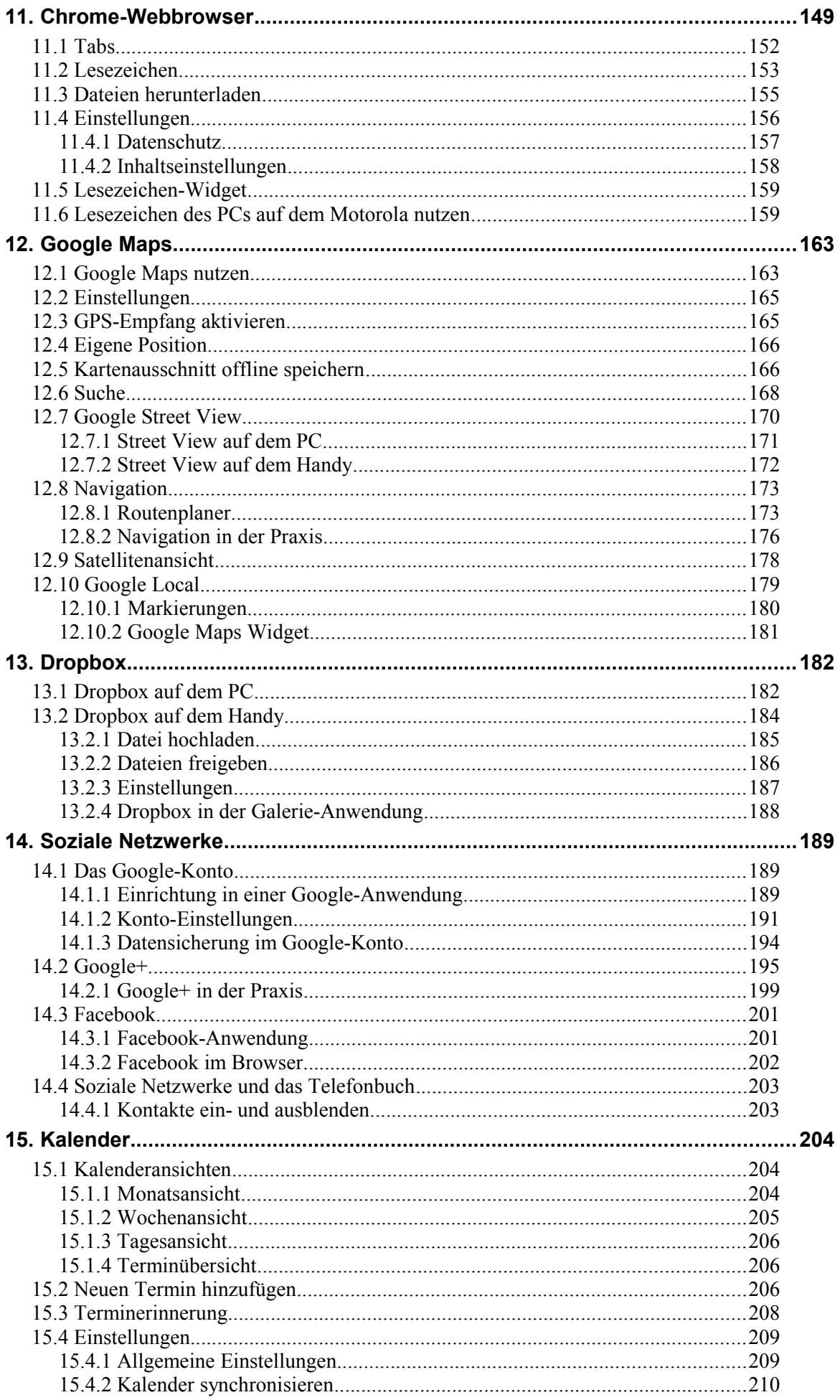

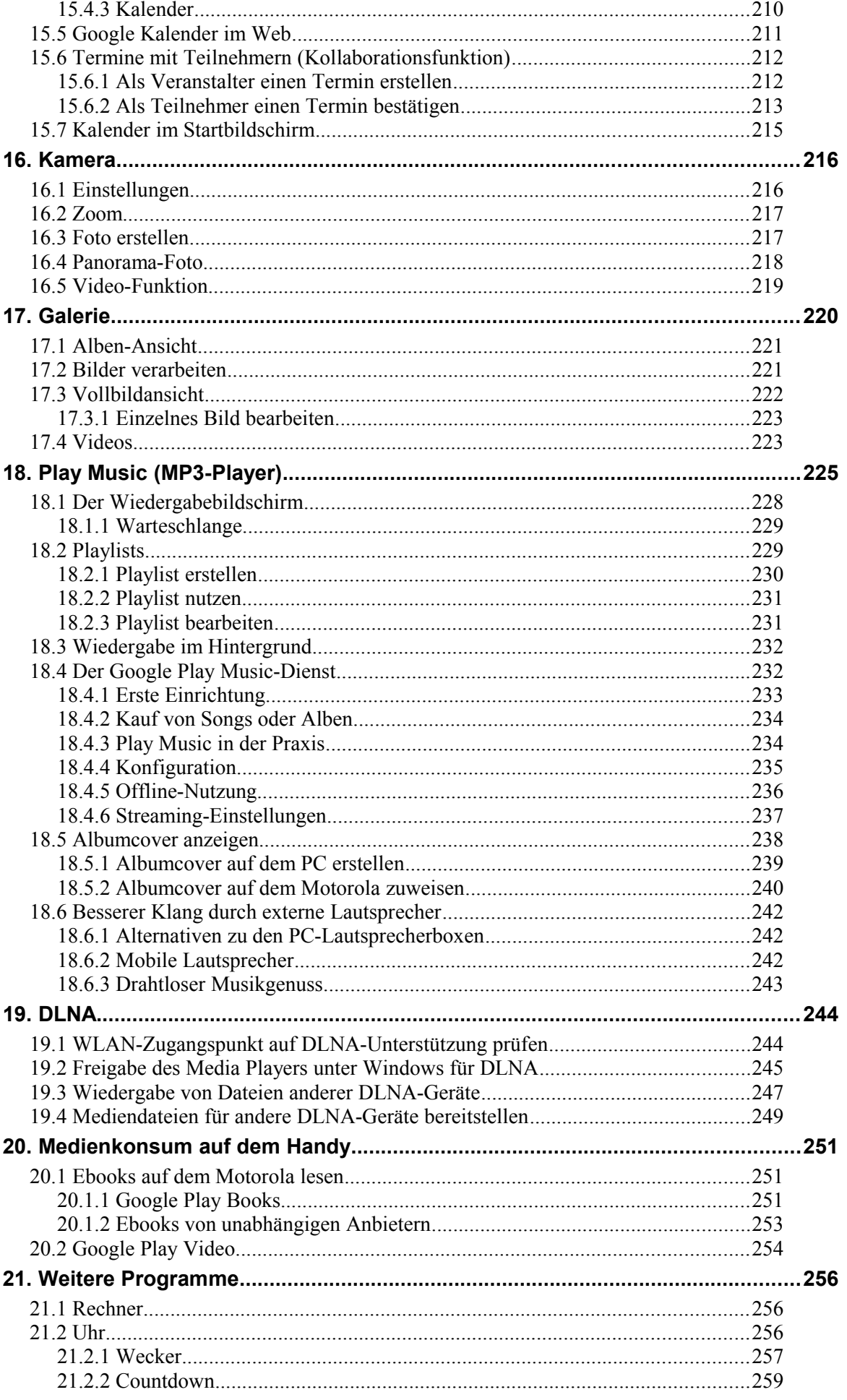

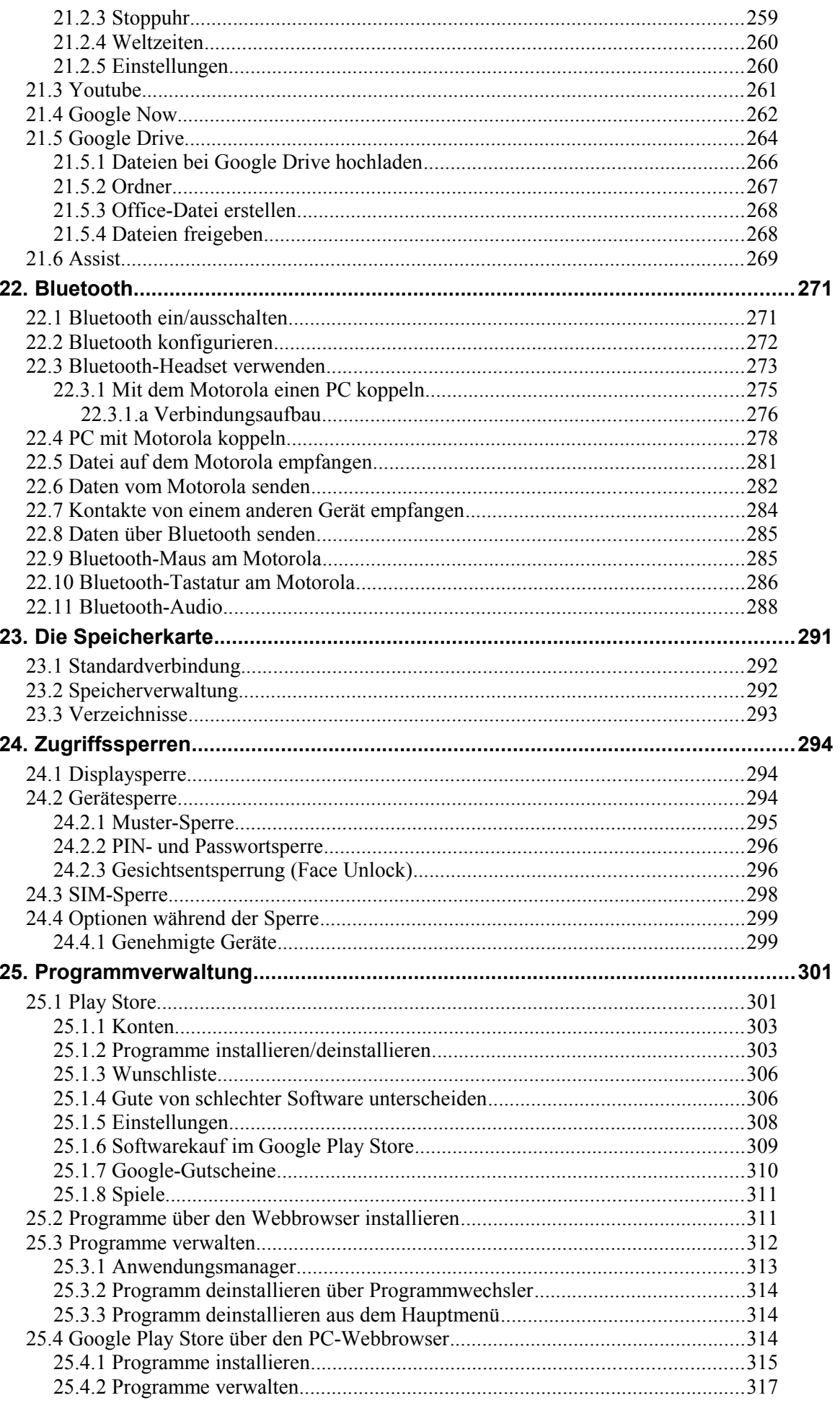

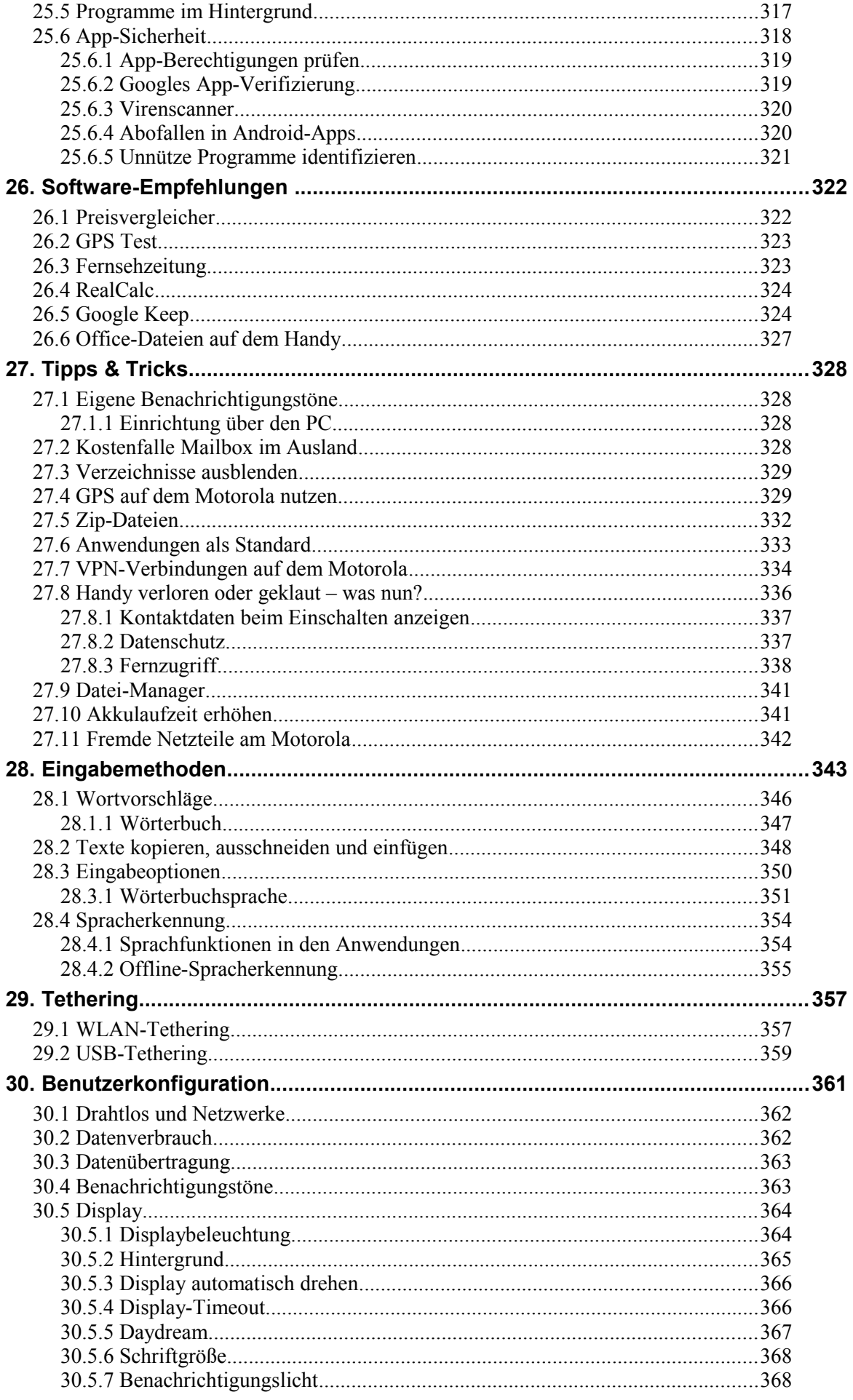

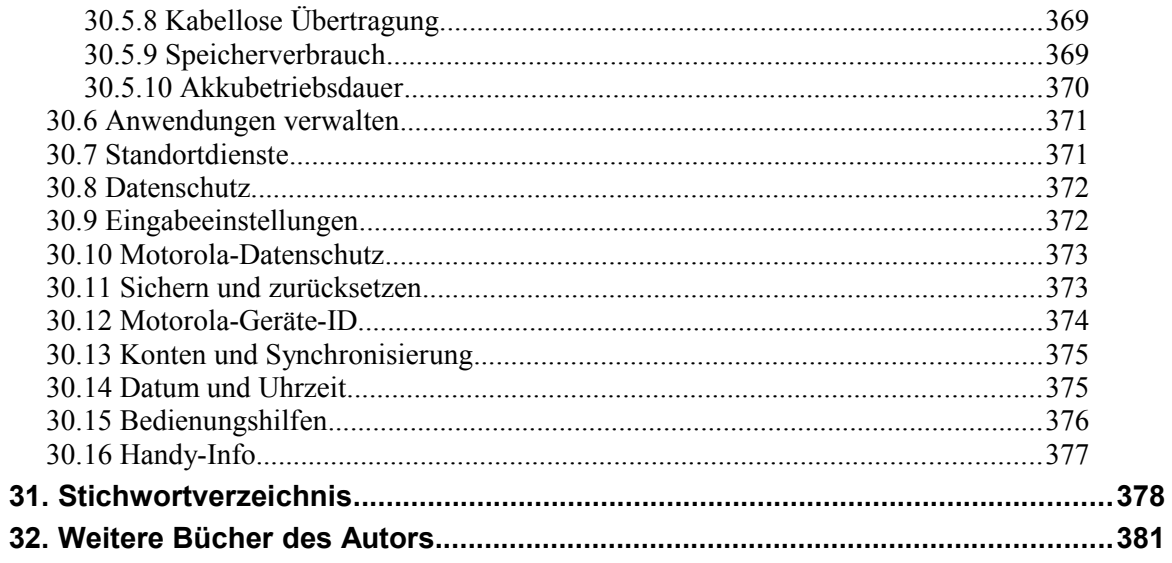

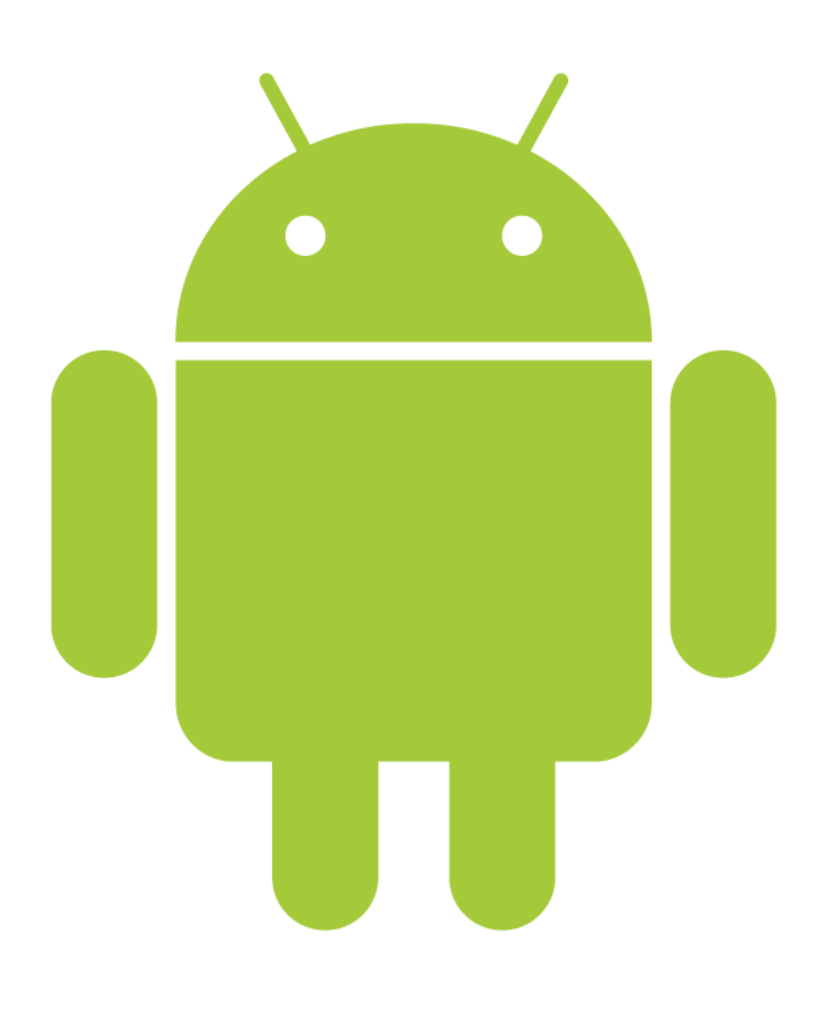

## **2. Erster Start**

Es gibt wohl kaum etwas Frustrierenderes, als sich in ein neu gekauftes Gerät, sei es Kaffeevollautomat, Waschmaschine oder TV, einzuarbeiten. Beim Motorola Moto G ist dies kaum anders. Erfreulicherweise konfiguriert das Handy beim ersten Einschalten über einen Assistenten bereits einige wichtige Einstellungen, darunter Ihr Google-Konto und die Ermittlung Ihres Standorts.

**Hinweis**: Falls Sie bereits den Assistenten durchlaufen haben und schon Ihr Gerät nutzen, sollten Sie im Kapitel *[3](#page--1-0) [Grundlagen der Bedienung](#page--1-0)* weiterlesen. Wo es in diesem Buch darauf ankommt, gehen wir auf die im Assistenten vorgenommenen Einstellungen nochmals ein. Sie verpassen also nichts!

Beachten Sie, dass der Assistent im Folgenden die Mobilfunk-Internetverbindung nutzt, um Daten von Google-Servern auszutauschen. Auch im Alltagsbetrieb wird das Handy oft im Hintergrund aufs Internet zugreifen, weshalb Sie jetzt erst einmal prüfen sollten, ob Sie einen Handy-Vertrag mit Internetflatrate haben. Bei älteren Verträgen erfolgt die Abrechnung meist pro Megabyte, sodass schnell mehrere Hundert Euro an Kosten auf der nächsten Monatsrechnung auftauchen. Meist kann man aber zu seinem Vertrag eine Flatrate für 5 bis 10 Euro pro Monat hinzu buchen. Fragen Sie gegebenenfalls bei Ihrem Handy-Anbieter oder in einem Handy-Shop nach.

Tipp: Wenn Sie Mobilfunkdatenverbindungen – aus welchen Gründen auch immer – vermeiden möchten, nutzen Sie das Handy einfach ohne eingelegte SIM-Karte. Der Assistent geht dann über WLAN (ein WLAN-Zugangspunkt muss natürlich vorhanden sein) online.

Auf die Internetverbindungen geht auch Kapitel *[7](#page--1-0) [Internet einrichten und nutzen](#page--1-0)* ein.

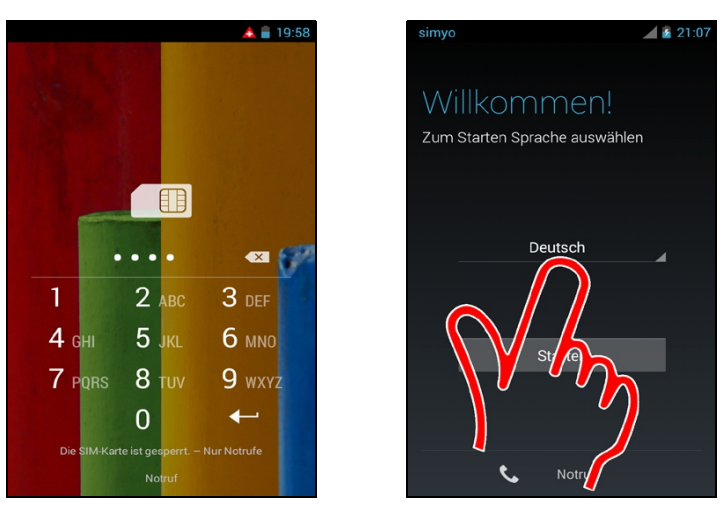

**O** Beim ersten Start müssen Sie zuerst Ihre SIM-PIN eingeben und mit  $\blacktriangle$  bestätigen.

 Stellen Sie dann Ihre Sprache, in der Regel *Deutsch*, im Auswahlmenü ein, indem Sie es antippen. Betätigen Sie danach *Starten*.

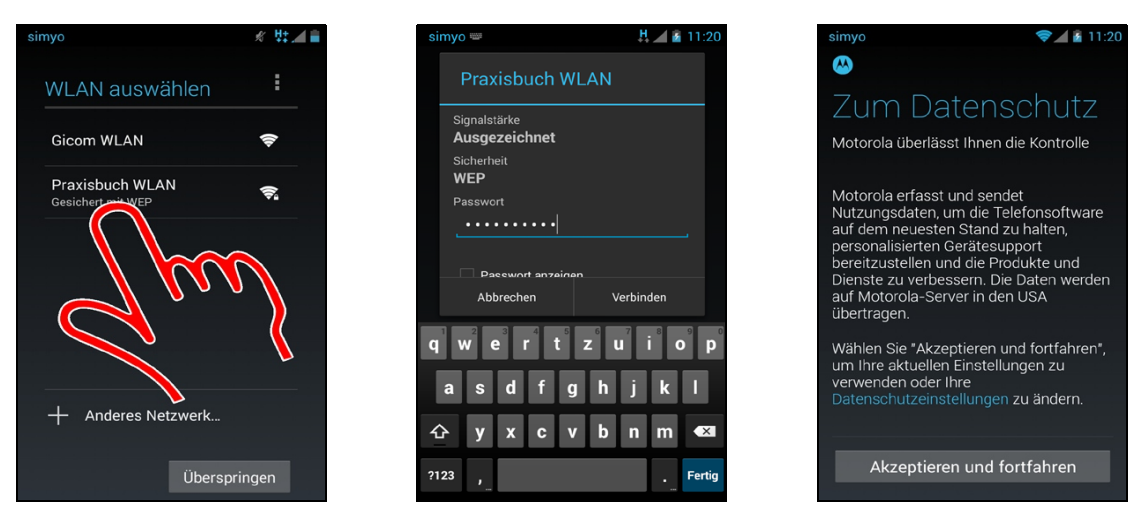

 Als Nächstes stellen Sie den genutzten WLAN-Zugangspunkt ein. Tippen Sie einen der gefundenen Zugangspunkte in der Liste an, geben Sie das zugehörige Kennwort ein und betätigen Sie *Verbinden*. Falls Sie sich nicht in der Nähe eines WLANs befinden, gehen Sie auf *Überspringen* – Sie können einen WLAN-Zugangspunkt auch später noch einrichten.

Bestätigen Sie die Datenschutzbedingungen mit *Akzeptieren und fortfahren.*

**Wichtig**: Es ist sehr empfehlenswert, einen WLAN-Zugangspunkt einzurichten, weil das Handy sonst keine automatischen Updates der vorinstallierten Programme durchführt.

Sollte nach Eingabe des Kennworts nicht der nächsten Bildschirm erscheinen, so tippen Sie das zuvor ausgewählte WLAN erneut an und betätigen dort nochmals *Verbinden.*

Aus persönlicher Erfahrung wissen wir, dass viele Anwender nicht ihr WLAN-Kennwort wissen – meist liegt ja die Einrichtung des eigenen DSL-WLAN-Routers einige Monate oder gar Jahre zurück. In diesem Fall können Sie im Webbrowser auf dem Desktop-PC die Weboberfläche des Routers aufrufen und sich dort das WLAN-Kennwort anzeigen lassen, beziehungsweise ändern. Bei der beliebten AVM Fritz-Box geben Sie zum Beispiel *fritz.box* in der Browseradresszeile ein und klicken in der Fritz-Box-Benutzeroberfläche auf *WLAN* und dann auf *Sicherheit*.

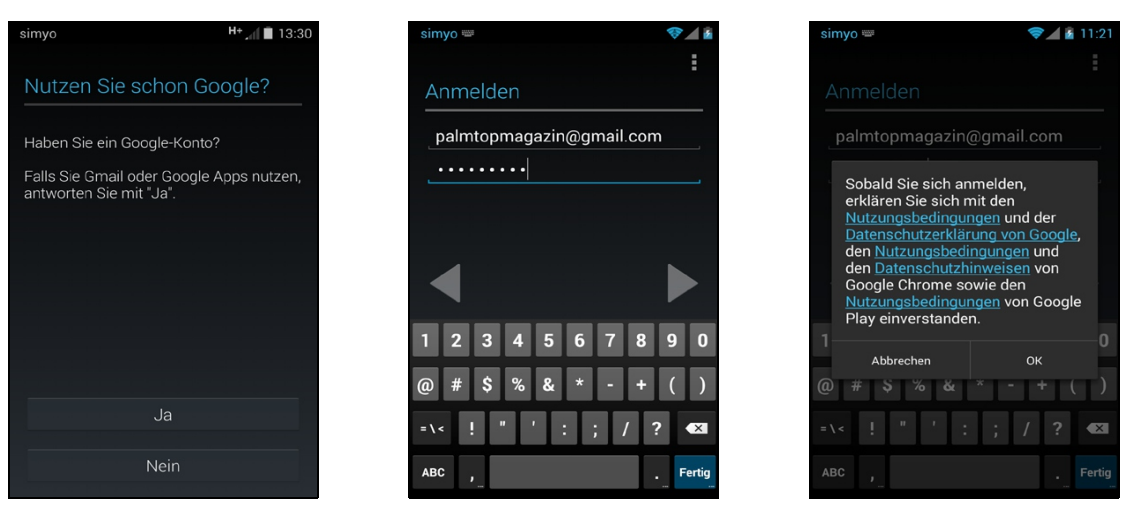

 Das Motorola sichert Ihre auf dem Gerät angelegten Kontakte, Termine, Browser-Lesezeichen, Bilder, usw. im Internet. Die Daten werden dabei in Ihrem Google-Konto hinterlegt. Sie können sich nun mit *Ja* bei Ihrem Google-Konto anmelden oder mit *Nein* ein Konto neu anlegen. In unserem Beispiel ist bereits ein Google-Konto vorhanden, weshalb *Ja* angetippt wurde.

 Geben Sie Ihren Google-Konto-Namen (Eingabe des Namens vor *@gmail.com* reicht aus) und das Kennwort ein. Betätigen Sie *Fertig* auf dem Tastenfeld.

Bestätigen Sie die Google-Geschäftsbedingungen mit *OK.*

Um das Handy (und andere Android-Geräte) sinnvoll zu nutzen, müssen Sie ein sogenanntes Google-Konto besitzen. Sie können dieses zwar direkt auf dem Gerät einrichten, einfacher geht es aber im PC-Webbrowser, in dem Sie die Webadresse *mail.google.com* aufrufen. Nach der Registrierung besitzen Sie dann mit dem Google-Konto eine eigene, selbstgewählte E-Mail-Adresse im Format *abc@gmail.com* und können auch zahlreiche weitere Google-Dienste, darunter zum Beispiel das soziale Netzwerk Google+, Google-Kalender und das Online-Office Text & Tabellen nutzen. Beachten Sie zum Google-Konto auch Kapitel *[14.1](#page--1-142) [Das Google-](#page--1-142)[Konto](#page--1-142)*.

Wichtiger Hinweis: Je nach Betriebssystemversion des Motorola können bei Ihnen die Bildschirmanzeigen etwas abweichen.

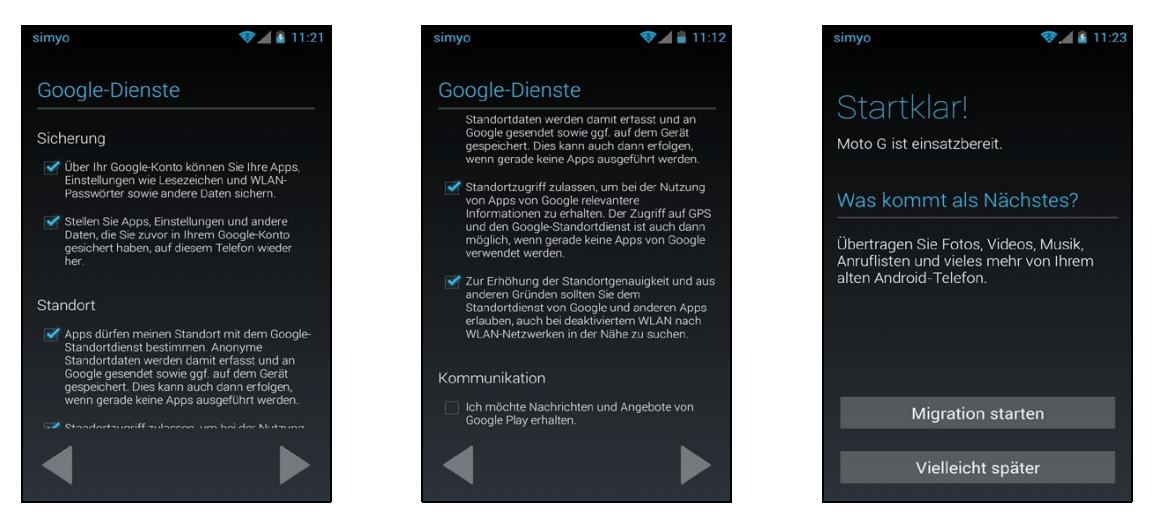

 Im *Sicherung und Wiederherstellung*-Bildschirm sollten Sie die beiden Abhakkästchen aktiviert lassen:

- *Von meinem Google-Konto auf diesem Telefon wiederherstellen*: Kontakte, Termine, Browser-Lesezeichen, usw. werden auf dem Motorola wiederhergestellt. Diese Option ist auch nützlich, wenn Sie beispielsweise von einem anderen Android-Gerät auf das Handy umgestiegen sind.
- *Telefon über mein Google-Konto sichern*: Falls Sie das Motorola mal gegen ein anderes Android-Gerät tauschen, werden dort Ihre Daten wieder hergestellt. Außerdem lassen sich Ihre auf dem Motorola angelegten Daten, zum Beispiel Kontakte, auch in den Google-Webanwendungen anzeigen und verwalten.

Betätigen Sie die  $\blacktriangleright$ -Schaltleiste.

Im letzten Schritt konfigurieren Sie, wie das Gerät mit Standortdaten umgeht:

- *Zulassen, dass Apps meinen Standort mithilfe des Google-Standortdienstes bestimmen. Anonyme Standortdaten werden damit erfasst und an Google gesendet sowie ggf. auf dem Gerät gespeichert. Dies kann auch dann erfolgen, wenn gerade keine Apps ausgeführt werden*: Google sammelt anonym die vom Handy ermittelten Standorte von Funknetzen, um die Genauigkeit bei der Positionsbestimmung zu erhöhen.
- *Standortzugriff zulassen, um bei der Nutzung von Apps von Google relevantere Informationen zu erhalten. Der Zugriff auf GPS und den Google-Standortdienst ist auch dann möglich, wenn gerade keine Aps von Google verwendent werden.*: Wenn Sie eine Google-Websuche durchführen, zeigt Google die Ergebnisse optimiert für Ihren aktuellen Standort an (beispielsweise Restaurants in Ihrer Nähe). Auch die Kartenanwendung Google Maps ist darauf angewiesen, Ihre Position zu wissen, um vernünftig zu funktionieren.

Betätigen Sie die  $\blacktriangleright$ -Schaltleiste.

Das Motorola bietet die Möglichkeit, Daten von einem anderen Android-Handy zu im-

portieren. Dies ist aber nicht unbedingt nötig, weshalb Sie *Vielleicht später betätigen.*

Damit ist das Gerät eingerichtet. Schließen Sie den Assistenten mit *.*

Die beiden aufgeführten Standortparameter lassen sich auch jederzeit später ändern, wie Kapitel *[27.4](#page--1-241) [GPS auf dem Motorola nutzen](#page--1-241)* zeigt.

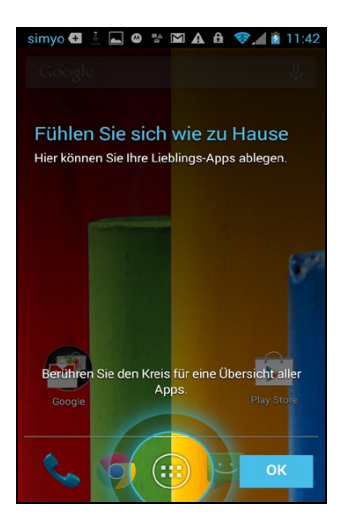

Das Handy wird nun bei mehreren Gelegenheiten auf Besonderheiten bei der Bedienung aufmerksam machen. Beispielsweise erscheint dieser Hinweis beim ersten Aufruf des Startbildschirms, nachdem Sie die Erstkonfiguration durchgeführt haben.

## *2.1 Erstes Update*

Ab und zu bringt Motorola Updates für das Betriebssystem des Handys heraus, die weitere Funktionen hinzufügen oder Fehler bereinigen. Diese Updates sind permanent, das heißt, auch wenn Sie das Gerät zurücksetzen (siehe Kapitel *[30.11](#page--1-260) [Sichern und zurücksetzen](#page--1-260)*), bleiben die Änderungen erhalten.

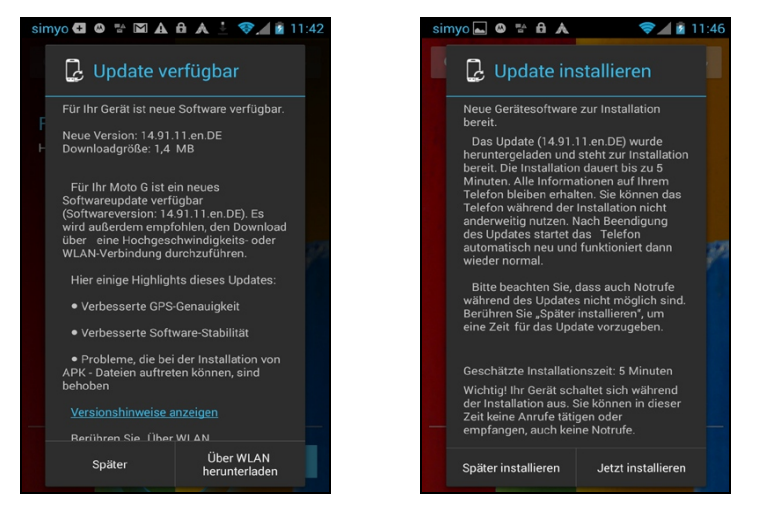

 Sobald ein Update bereitsteht, erscheint ein Hinweisdialog. Betätigen Sie dann *Über WLAN herunterladen*, anschließend nach einigen Sekunden bis Minuten Wartezeit, *Jetzt installieren.*

Sollte mal der Updatehinweis von Ihnen ignoriert worden sein, so können Sie das Update auch aus den *Einstellungen* durchführen, die Kapitel *[30.16](#page--1-255) [Handy-Info](#page--1-255)* beschreibt.

## **3. Grundlagen der Bedienung**

Je nachdem, wann Sie Ihr Gerät erworben haben, könnten einige Funktionen in dieser Beschreibung bei Ihnen abweichen. Dies ist auf Updates des Betriebssystems zurückzuführen (siehe Kapitel *[2.1](#page--1-43) [Erstes Update](#page--1-43)*), die vielleicht schon bei Ihnen installiert sind.

#### *3.1 Bedienelemente des Motorola*

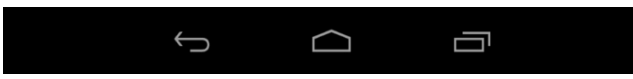

Zwar erfolgt die Bedienung des Handys weitgehend über das Touchdisplay, einige Funktionen werden aber auch über »Tasten« unterhalb des Displays ausgelöst:

- : Zurück: Zum vorherigen Bildschirm zurückkehren, beziehungsweise Menüs schließen.
- : Startseite: Schaltet wieder auf den Startbildschirm zurück.
- $\Box$ : Zuletzt genutzte Anwendungen auflisten.
- Lautstärke-Tasten (auf der rechten Geräteseite): Regulieren die Lautstärke bei der Medienwiedergabe, beziehungsweise für Benachrichtigungen.

#### *3.2 Der Startbildschirm*

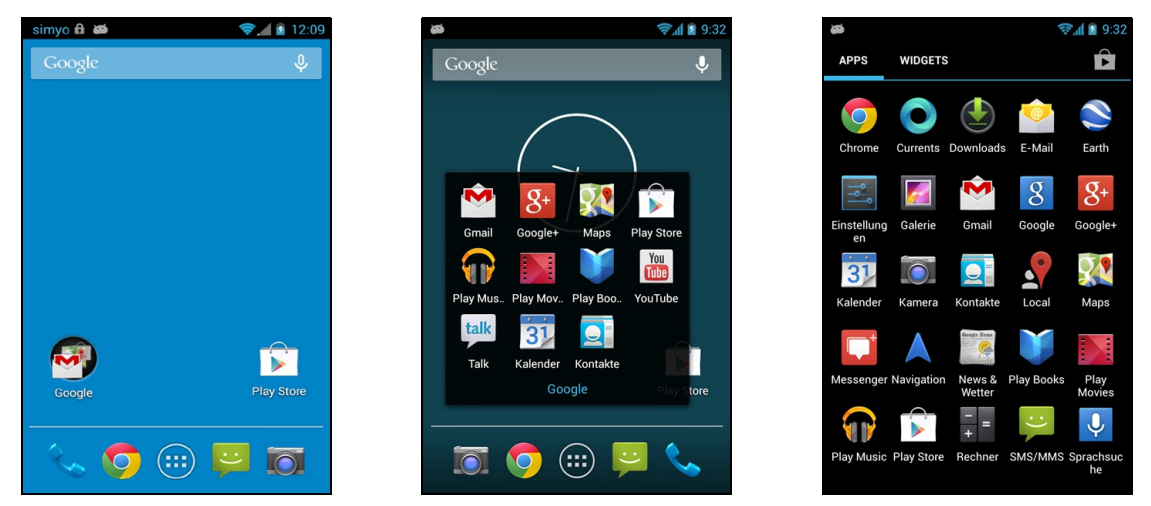

 Der Startbildschirm ist der Ausgangspunkt, von dem Sie alle weiteren Anwendungen aufrufen. Er erscheint automatisch nach dem Einschalten sowie nach Betätigen der  $\bigcirc$ -Taste.

Die weiteren Schaltleisten am unteren Bildschirmrand:

- $\cdot$  *Google*: Öffnet einen Ordner mit weiteren Anwendungen ( $\bullet$ ).
- *Play Store*: Aus Google Play Store laden und installieren Sie zusätzliche Programme.
- *Telefon*: Telefonoberfläche.
- *Chrome*: Chrome-Webbrowser.
- $\circ$ : Hauptmenü anzeigen, worin Sie weitere Anwendungen finden ( $\bullet$ ).
- *Nachrichten*: Öffnet die Nachrichten (SMS)-Anwendung.
- *Kamera*: Aufnahme von Fotos und Videos.

Hinweis: Damit die Bildschirmabbildungen in diesem Buch besser kontrastreicher sind, wurde ein einfarbiger Hintergrund für den Startbildschirm eingestellt.